# **Sabre**

# Record and Upload Video Instructions

#### **Record Video**

- 1. Click on the Windows icon at the bottom left-hand corner.
- 2. Next, click on the Camera App from the menu.
- 3. Once the Camera window opens, select the Video icon to record the video.

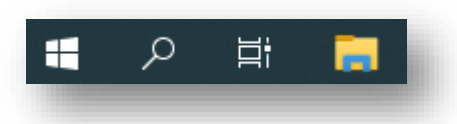

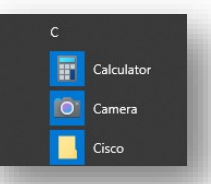

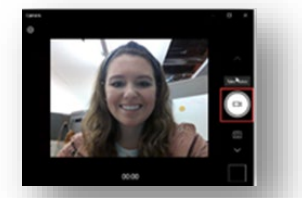

**Practice** Record and practice as many times as you like. The app will automatically save all your videos so you can choose the best one to submit for grading.  $\bullet$  Oper

To find your videos go to File Explorer > Pictures > Camera Roll

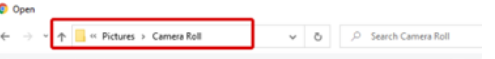

## **Upload Video in SOLAR**

- 1. Go back to your **Executive Presentation Skills - Video Assessment** assignment in SOLAR.
- 2. Click the last module: **Video Assessment** and press the blue Start button
- 3. Click the Upload Video link
- 4. Navigate to your video file within the explorer window and select the video file you want to upload.

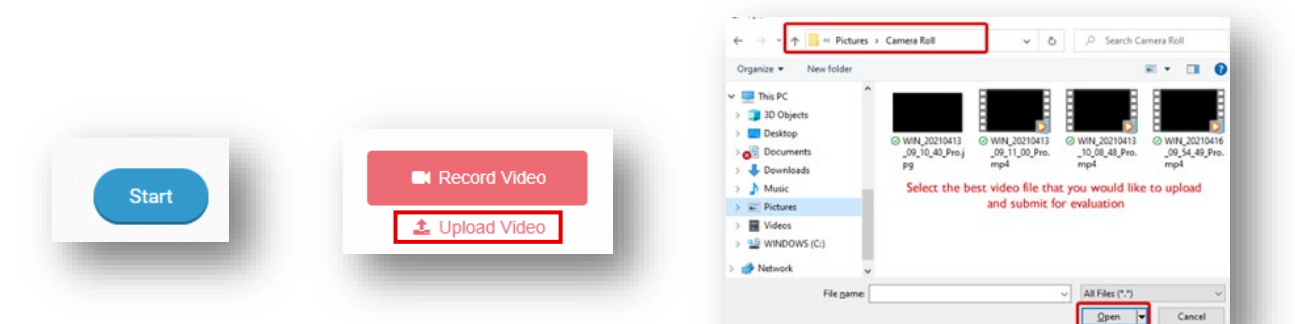

### **Send the Video to Analyze**

Once the video is uploaded and processed, click the blue Analyze Video button in the bottom right-hand corner. This will send the video for machine analysis, an artificial intelligence tool within SOLAR.

This does not submit your video for grading. You will get the opportunity to review the analysis before you will be prompted to submit the video.

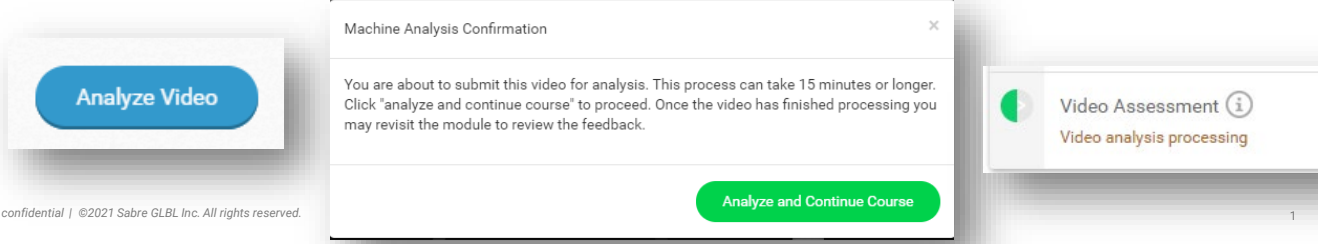

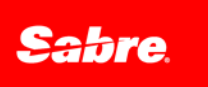

The video analysis should take 15-30 minutes to complete. Once you have reviewed your analyzed video, and if you are satisfied with it, you can submit it for grading. Once you submit the video, it will be locked for grading.

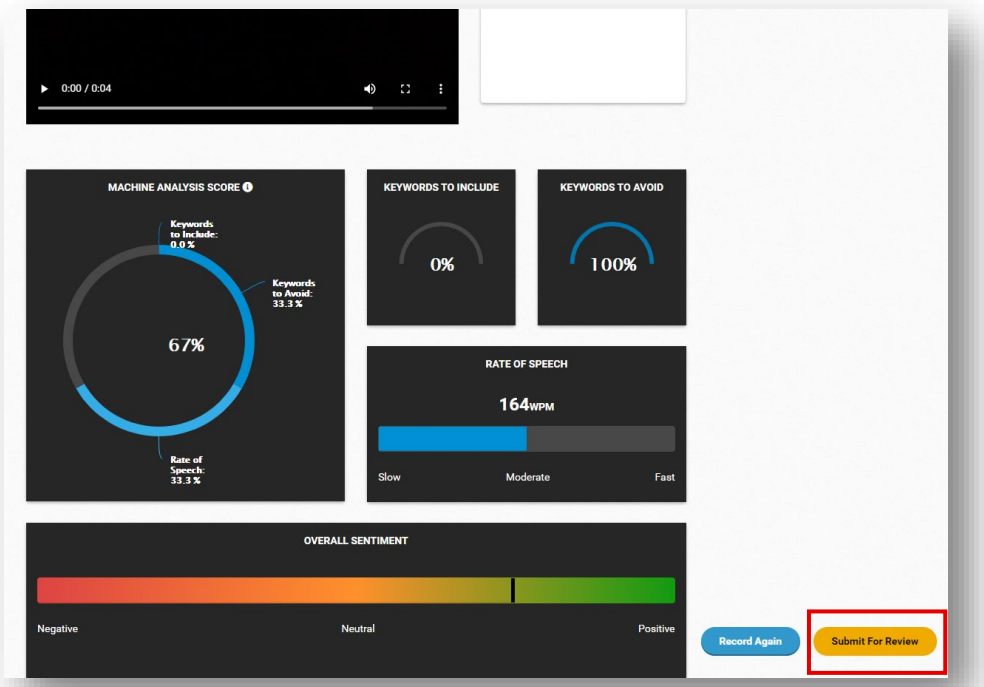

**Note:** After you submit the video, you will see the module highlighted in orange. It will remain like that until it is graded. You will be notified via email when your assessment is complete.

It could take a few days for your video to be graded, during this time the course will show as 50% complete even though you've completed all the steps in your assignment.

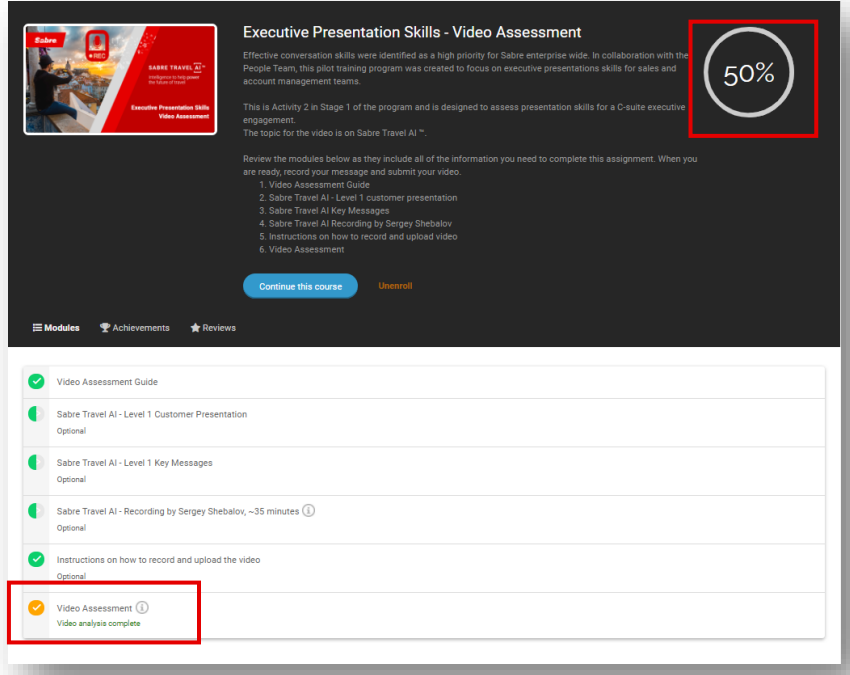